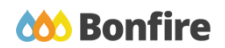

**Vendor Submission**

# **Overview & Highlights**

## **Important Notes to keep in mind:**

- Review and note all "**Important Events**" dates/time
	- Events dates & times
	- Intent to Bid due date and time
	- Questions due date and time
	- Opportunity Close date and time
- Review "**Project Description**" and any posted "**Public Notices**"
- Review, download and fill out all "**Supporting Documentation**" and "**Requested Information**" well in advance.
- We strongly recommend that you give yourself sufficient time and **at least ONE (1) day** before Closing Time to begin the uploading process and to finalize your submission

## Quick Resources

#### **Video Walkthrough**

**Detailed training:** Check out our full training video on the Vendor [Submission](https://www.gotostage.com/channel/8e1b495e54be4899ae07b98970526fc5/recording/2e2cf540297c47efa05ab4d6ff638d5f/watch) process.

**Quick Video:** Check out our high-level overview video, which contains a walkthrough of the Vendor [Registration](https://vendorsupport.gobonfire.com/hc/en-us/articles/6796500613655-Vendor-Registration-and-Submission-VIDEO-) and [Submission](https://vendorsupport.gobonfire.com/hc/en-us/articles/6796500613655-Vendor-Registration-and-Submission-VIDEO-) process

#### **Bonfire Resources/Articles:**

- Creating and Uploading a [Submission](https://vendorsupport.gobonfire.com/hc/en-us/articles/6832869814551-Creating-and-Uploading-a-Submission-) (for Vendors)
- Can I revise my [submission?](https://vendorsupport.gobonfire.com/hc/en-us/articles/6848514343447-Can-I-revise-my-submission-)

# Vendor Submission Process

 $A$  Ref #

**OPEN** IFB-14136

 $R = 1$ 

 $\triangle$  Project

**Bulk Fluids** 

ERP Software Solution

Recruitment Services

Paper Products

Technical Support Portal Security Terms of Service Privacy Policy

## Accessing the Opportunity

### **Getting to the right location**

#### ❏ **Log into the portal.**

(If you do not have an account please reference our **Vendor [Registration](https://vendorsupport.gobonfire.com/hc/en-us/articles/6830871161239-Vendor-Registration)** article).

- ❏ **Search and find your opportunity** (under the "**Open Public Opportunities**" or "**My Opportunities**" [for invited projects] tabs.)
- ❏ If you are looking to continue with an Opportunity you had previously started - **Resuming my [Submission](https://vendorsupport.gobonfire.com/hc/en-us/articles/6853339470103-Can-I-start-my-submission-then-resume-it-later-Work-In-Progress-submissions-).**

# Navigating the Opportunity

#### **Project Details & Important Events**

❏ Note key project dates and details under the "**Project Details**" section.

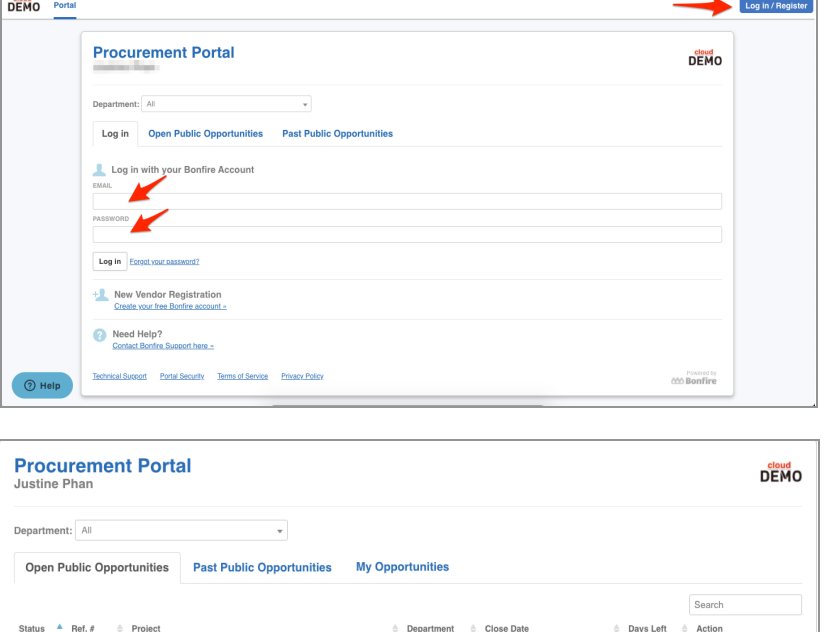

Purchasing

Purchasing

Purchasing

Jun 26th 2020, 3:00 PM EDT

Jun 26th 2020, 7:00 PM EDT

Jul 5th 2020, 7:00 PM EDT

Jul 6th 2020, 12:00 PM EDT

18

19

portunity

ortunity

rtunity

Powered b

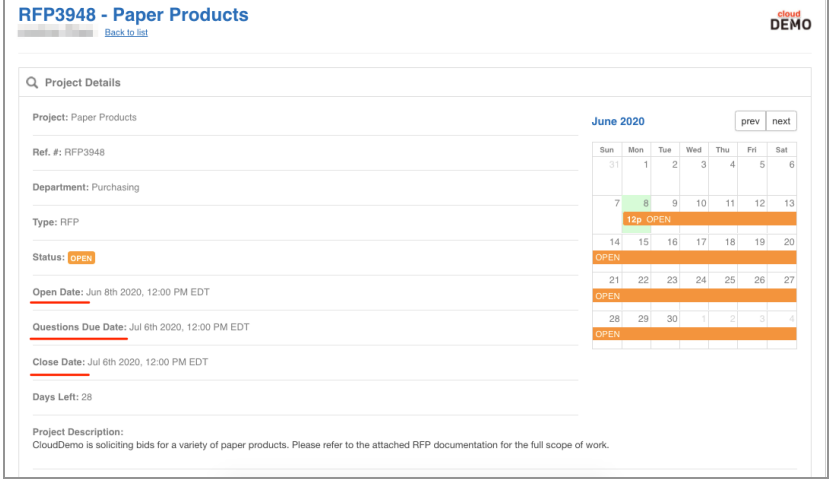

❏ Check the **"Important Events"** section for additional events and deadlines.

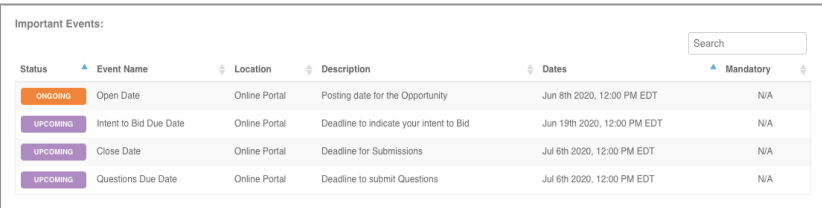

#### **Supporting Documentation**

❏ **Download** and **Review** all documents provided by the purchasing organization under the "**Supporting Documentation**" section.

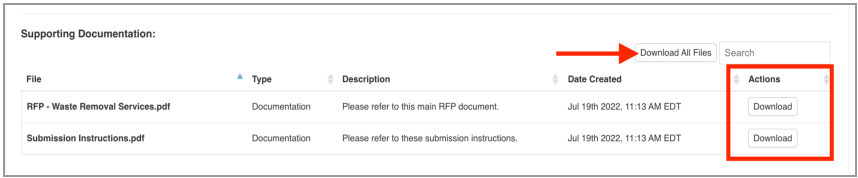

#### **Requested Information**

- ❏ Note the details of what is required as part of your submission under the **"Requested Information**" section.
- ❏ If the project requires a BidTable or Questionnaire, you can **download** the template in this section.

#### **Messages**

- ❏ Check the "**Public Notices**" tab for any new information about the project (ex. addenda).
- ❏ If "**Vendor Discussions"** is open (check Questions Due Date from Project details section), you can directly send

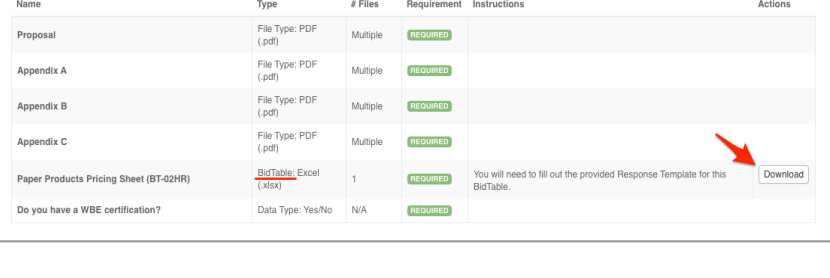

Requested Information:<br>Listed below are the documents and information needed to complete your submission

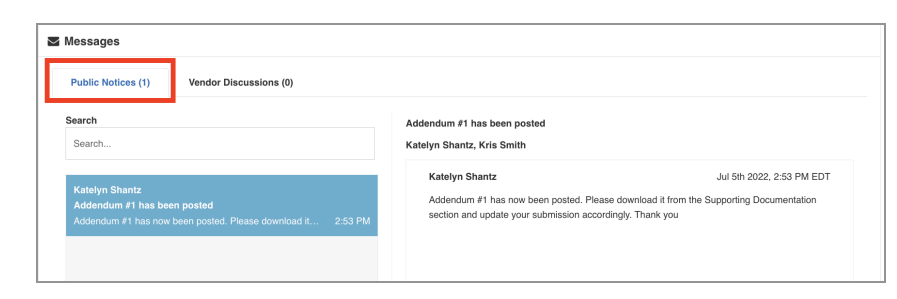

the Project Owner any project related question you may have under that tab.

## Uploading Your Submission

#### **Prepare Your Submission**

- ❏ Navigate to the bottom of the page to the "**Submissions**" section to **"Prepare your Submission."**
- ❏ You may be required to submit your **[Intent](https://vendorsupport.gobonfire.com/hc/en-us/articles/6833220638231-How-do-I-submit-my-Intent-to-Bid-) to Bid** prior to preparing your submission.

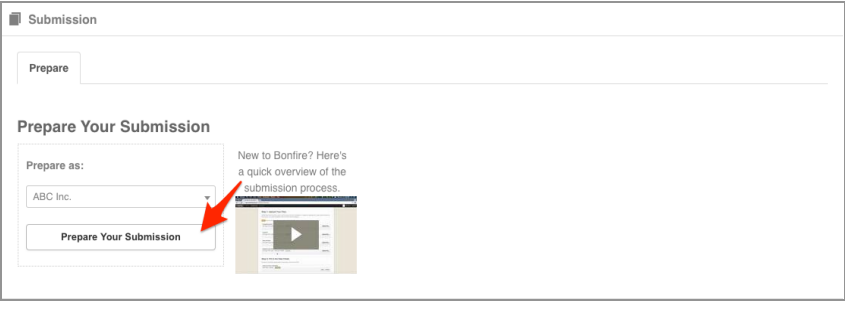

## **Provide Submission Information and Upload Files**

❏ Note key project details and Project Description under the "**Project Details**" section.

❏ Upload your files by clicking "**Upload File**" and enter in all Requested Data and click **"Save."**

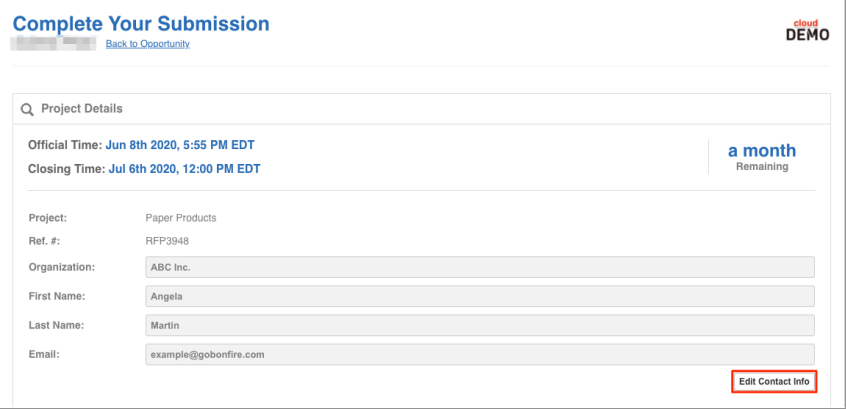

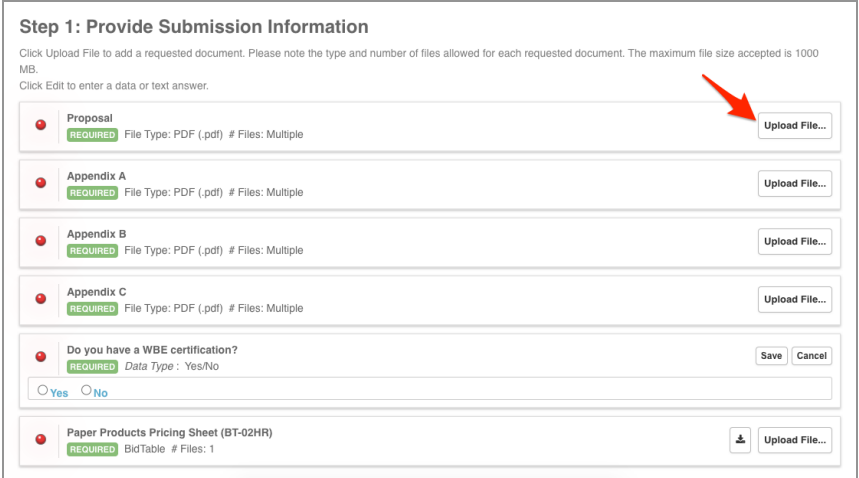

#### **Submission Check**

❏ Do a final check that you have all of your information filled out and files uploaded (green validation circles).

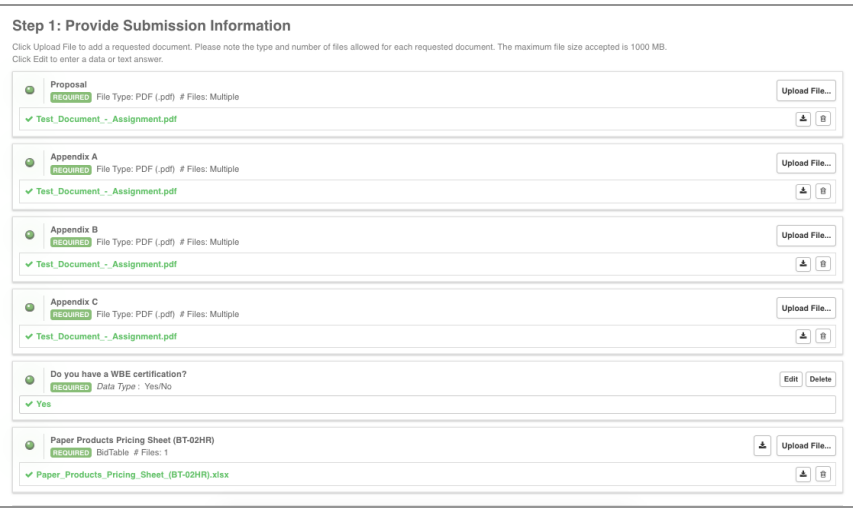

#### **Submit & Finalize**

- ❏ Check off *"I understand that I can't change any of the submission details or documents once the project closes.*" box and click on the **"Submit & Finalize My Submission"** button.
- ❏ CONGRATULATIONS on completing your Submission! You will now be directed to the **Submission Receipt**

#### Step 2: Submit & Finalize

I understand that I can't change any of the submission details or documents once the project closes

SUBMIT & FINALIZE MY SUBMISSION

#### **Post Submission Resources**

- Can I revise my [submission?](https://vendorsupport.gobonfire.com/hc/en-us/articles/6848514343447-Can-I-revise-my-submission-)
- How do I find my submission [confirmation?](https://vendorsupport.gobonfire.com/hc/en-us/articles/6832857772055-How-do-I-find-my-submission-confirmation-)
- Finding Award [Information](https://vendorsupport.gobonfire.com/hc/en-us/sections/6833743284119-Finding-Award-Information)